# User Manual – Relieving & Joining

After login into MIS Haryana portal, for Relieving and joining process of employees, School needs to select Employee Joining or Employee relieving button. After that new Relieving and joining portal will appear.

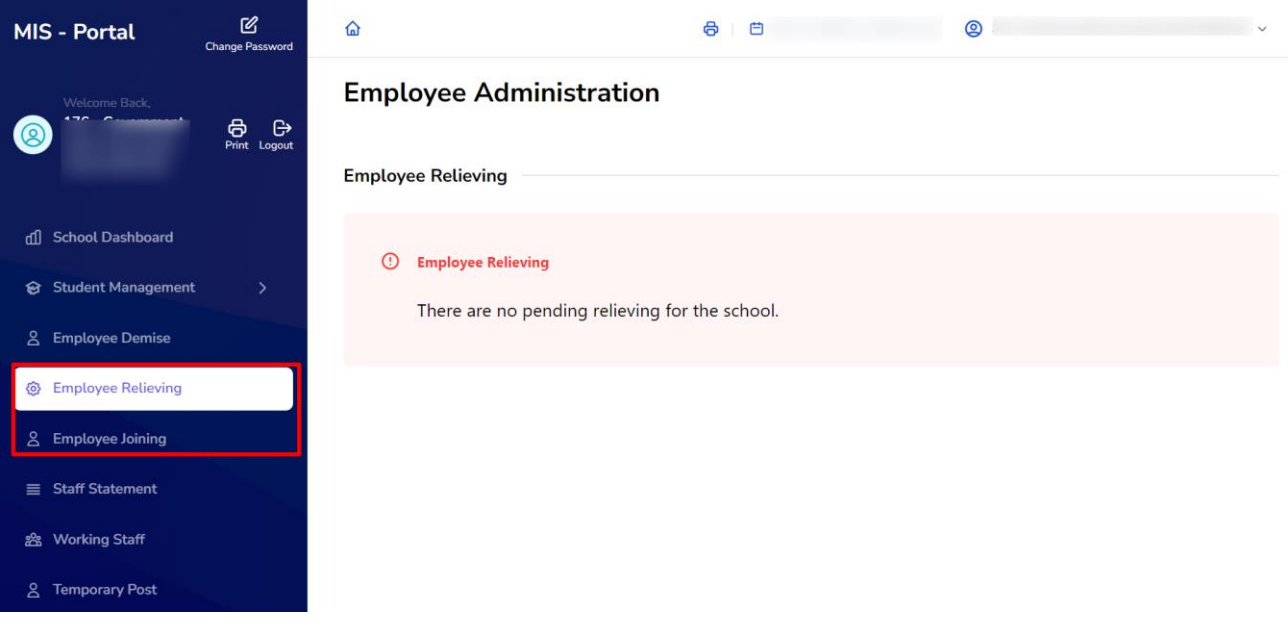

The user will be able to see 3 options on left side of the page as shown below:

- 1. Employee Joining
- 2. Employee Relieving

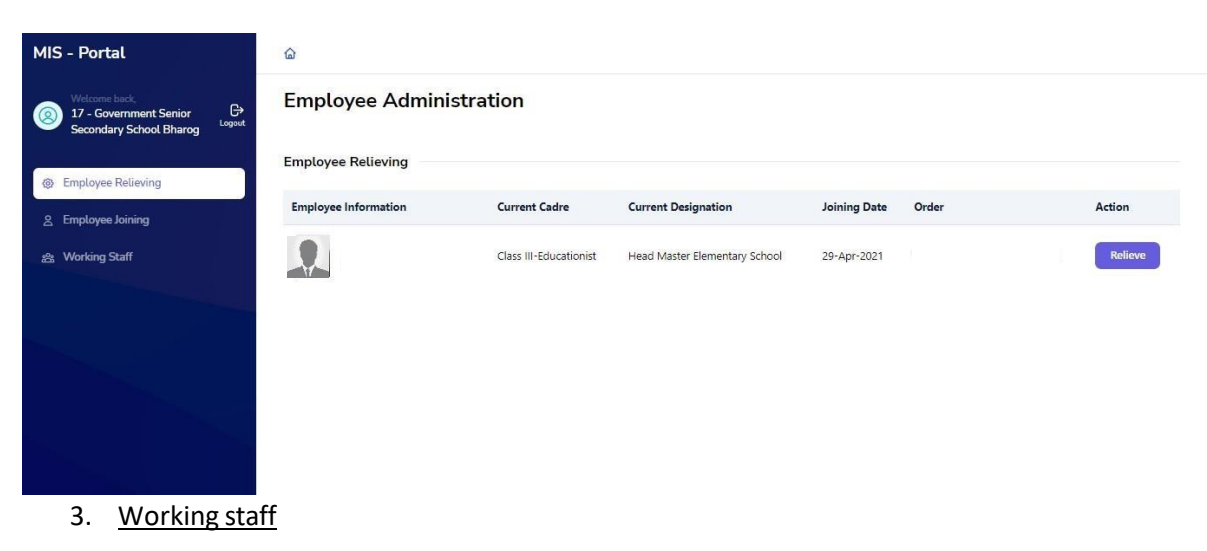

### **Employee Relieving:**

 After clicking on this button the user will see the list of all teachers who are transferred from this school in current Transfer Drive. The details visible includes Employee Name, Employee ID, Cadre, Current Designation and Joining Date of current school and Order Number.

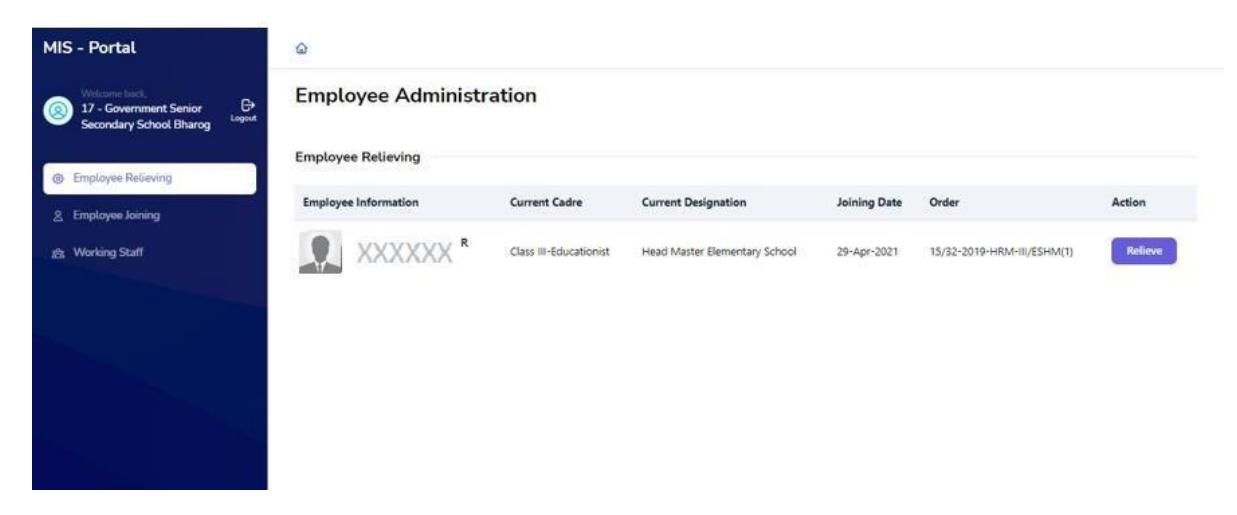

 On selecting Relieve button, the user will have to select the reason 'Transferred' for relieving the employee from the dropdown list (Transferred/Promoted/Deputation on Foreign Service etc.), Relieving slot (Before noon or after noon), Relieving Date and Order Book Number. The user will select the checkbox for confirming the relieving of the employee and then select Relieve button to relieving the employee from the school.

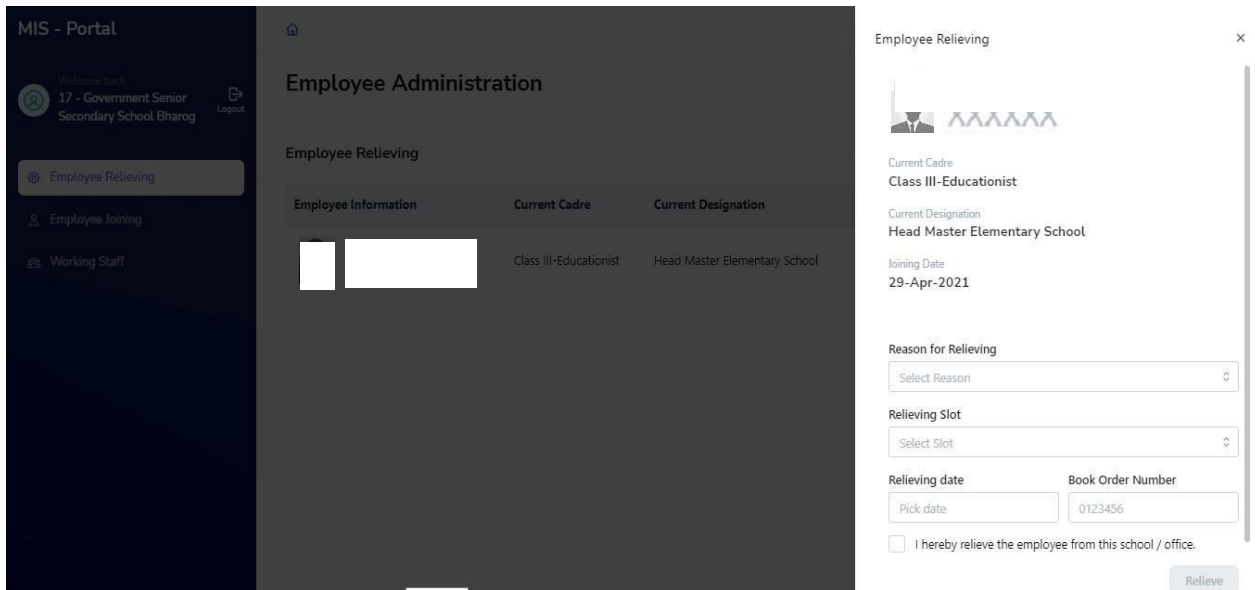

#### **Employee Joining:**

.

 For joining any new transferred employee to the school, user needs to click on employee joining button and the list of new teachers will automatically be visible.

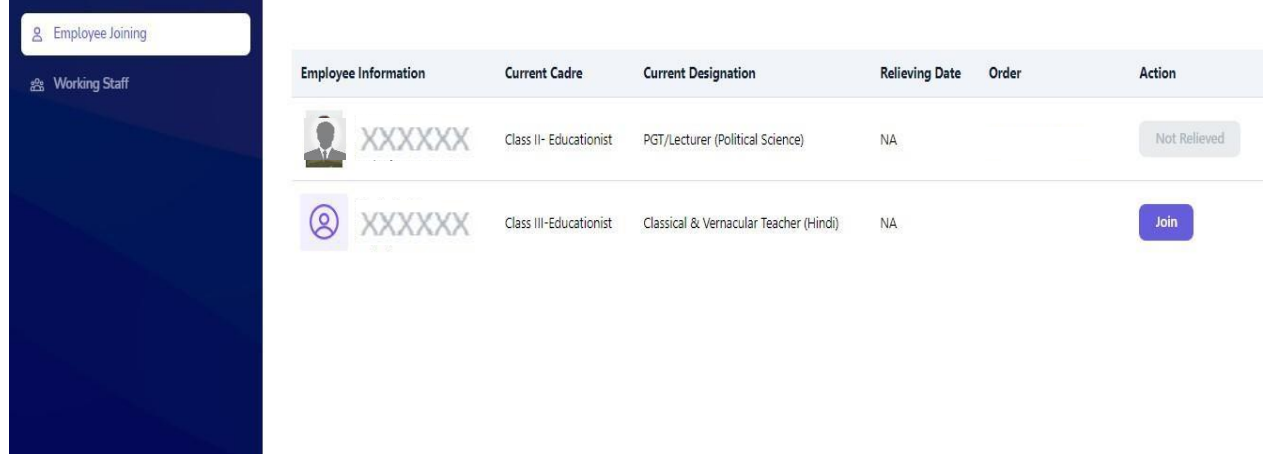

To start the process of joining of the new employee, user need to click on Join button shown against the name of the employee. Then the user will have to select the slot for relieving from the dropdown (Before noon or after noon), Joining Date and Order Book Number. The user will select the checkbox for confirming the joining of the employee.

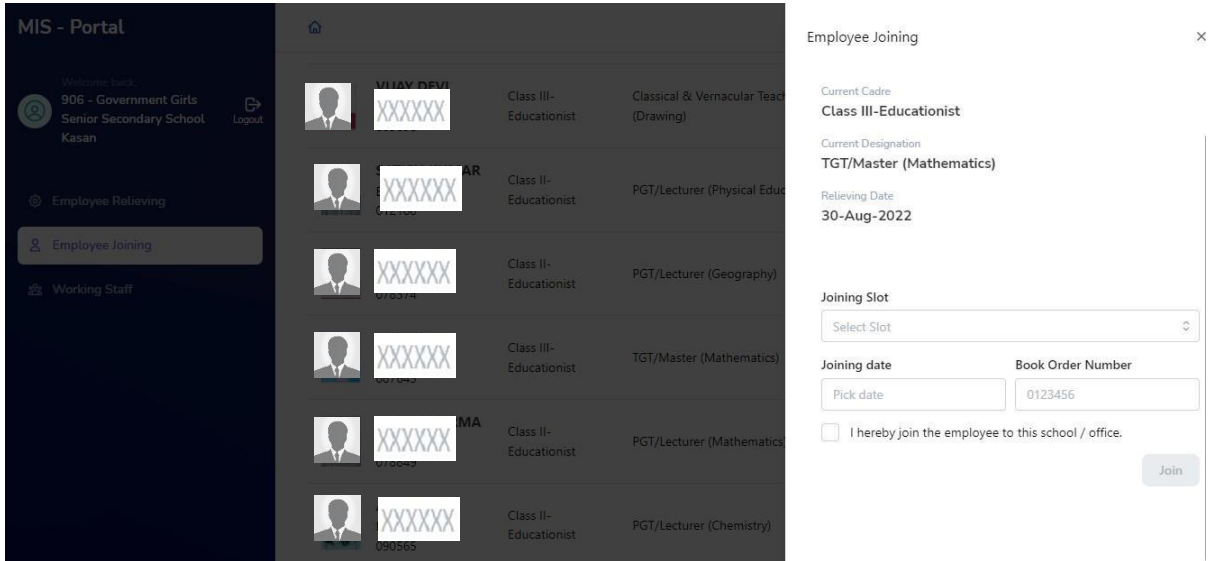

## **Working staff:**

**School can view the details of working staff on this page. The view includes Teaching Staff's** Designation wise employee details as below:

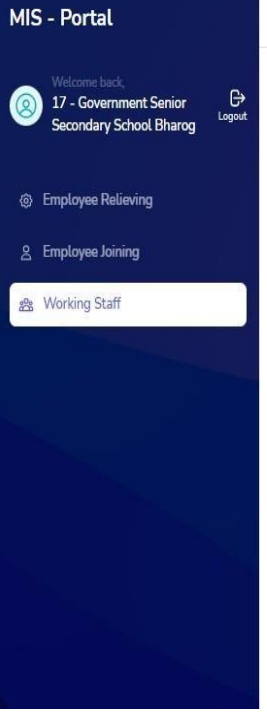

 $\widehat{\omega}$ 

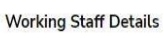

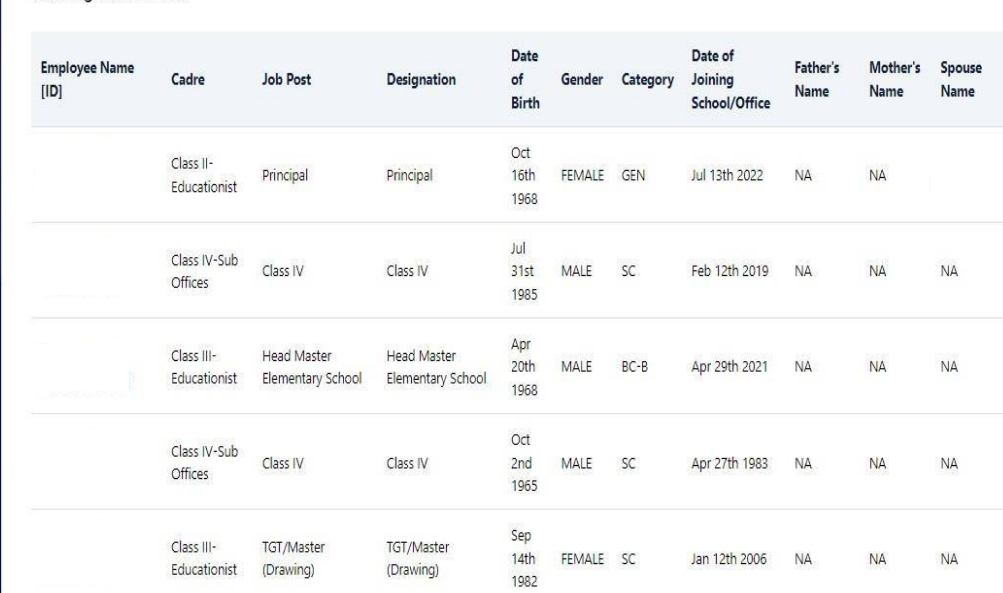